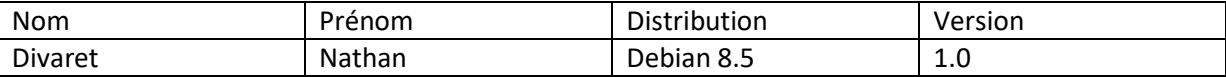

# **SERVEUR EXCHANGE 2013 WINDOWS SERVER 2012**

### **SOMMAIRE**

#### Contenu

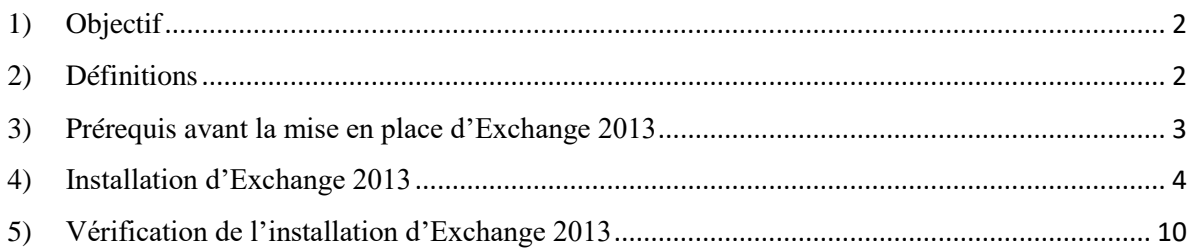

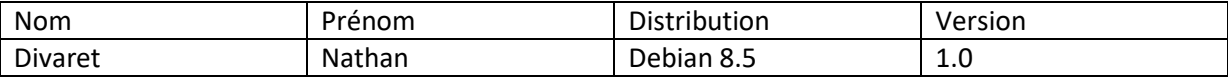

### <span id="page-1-0"></span>**1) Objectif**

Dans cette procédure, nous allons voir comment installer et gérer une base d'annuaires **A**ctive **D**irectory **D**omain **S**ervices (**ADDS**) avec un rôle **DNS** (**D**omain **N**ame **S**ystem) sous Windows Server 2012.

### <span id="page-1-1"></span>**2) Définitions**

Le service **ADDS** (**A**ctive **D**irectory **D**omain **S**ervices) est une base d'annuaires sur **Windows Server** qui permet de gérer les comptes utilisateurs, les comptes ordinateurs et leurs droits d'accès. Il permet l'authentification des comptes utilisateurs et ordinateurs dans un domaine AD.

Le service **Exchange 2013** représente une infrastructure de messagerie Windows créé par Microsoft pour l'envoi et la réception de messages électroniques.

**O**utlook **W**eb **A**pp (**OWA**) est le client léger basé sur le Web particulièrement adapté aux utilisateurs itinérants ou requérant un accès à leur messagerie sans disposer d'un client Outlook. Celui-ci fournit un accès aux boîtes aux lettres des utilisateurs sous une forme riche d'un point de vue expérience utilisateur. Il donne la quasi-totalité des fonctionnalités disponibles au travers d'un client lourd Outlook.

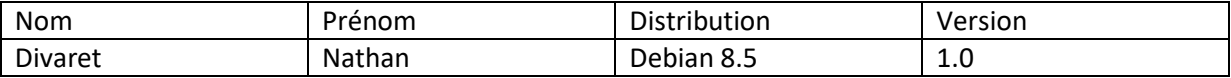

### <span id="page-2-0"></span>**3) Prérequis avant la mise en place d'Exchange 2013**

Tout d'abord, nous ouvrons l'invite de commandes **Powershell** et préparons l'annuaire AD :

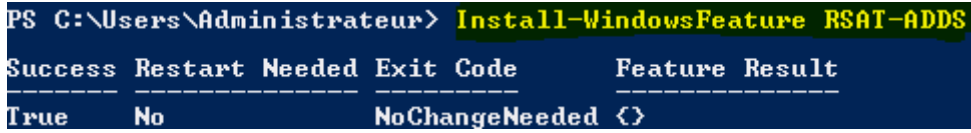

Ensuite, nous ouvrons l'invite de commandes **CMD**, nous nous positionnons sur le lecteur (« **e:** ») où se situent les fichiers d'installation d'**Exchange 2013** et préparons le schéma AD :

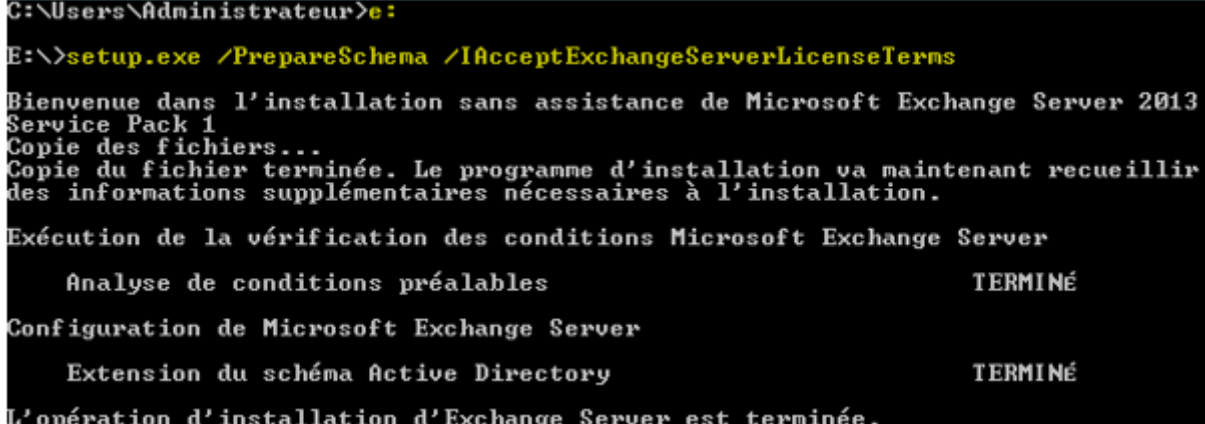

Nous préparons le domaine AD créant une organisation **Exchange** (Nom du domaine) et la préparation de l'AD est terminée :

::\>setup.exe /PrepareAD /OrganizationName:"Exchange" /IAcceptExchangeServerLic eTerms Bienvenue dans l'installation sans assistance de Microsoft Exchange Server 2013<br>Service Pack 1<br>Copie des fichier terminée. Le programme d'installation va maintenant recueillir<br>Copie du fichier terminée. Le programme d'inst Exécution de la vérification des conditions Microsoft Exchange Server Analyse de conditions préalables<br>Le programme d'installation va préparer l'organisation pour Exchange 2013 à l'a<br>ide de « Setup /PrepareAD ». Aucun rôle de serveur Exchange 2007 n'a été détecté<br>dans cette topologie. Après Le programme d'installation va préparer l'organisation pour Exchange 2013 à l'a<br>ide de « Setup /PrepareAD ». Aucun rôle de serveur Exchange 2010 n'a été détecté<br>dans cette topologie. Après cette opération, vous ne pourrez

Configuration de Microsoft Exchange Server

Préparation de l'organisation

**TERMINÉ** 

.<br>L'opération d'installation d'Exchange Server est terminée

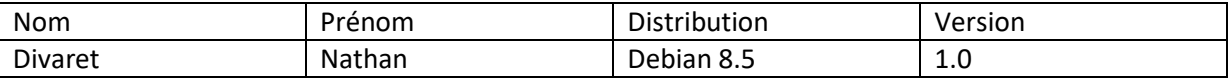

Tout d'abord, nous nous rendons sur le serveur **Exchange** et nous nous connectons au compte **Administrateur**.

Ensuite, nous allons exécuter le script « **prerequis2012.ps1** » concernant les prérequis d'**Exchange** :

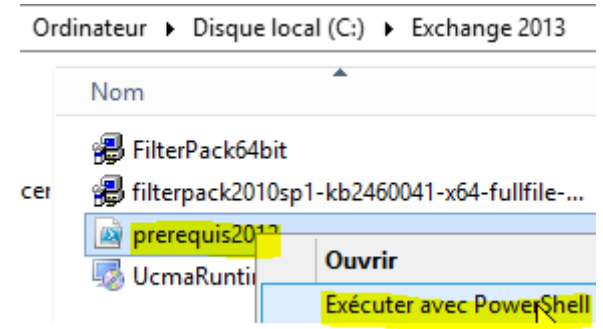

Nous permettons l'exécution des scripts locaux :

# PS C:\Users\Administrateur> Set-ExecutionPolicy RemoteSigned Modification de la stratégie d'exécution<br>La stratégie d'exécution permet de vous prémunir contre les scripts que vous ju<br>stratégie d'exécution, vous vous exposez aux risques de sécurité décrits dans<br>about\_Execution\_Policie

### <span id="page-3-0"></span>**4) Installation d'Exchange 2013**

Setup

Nous nous rendons sur le lecteur concerné « **E:** » contenant les fichiers d'installation :

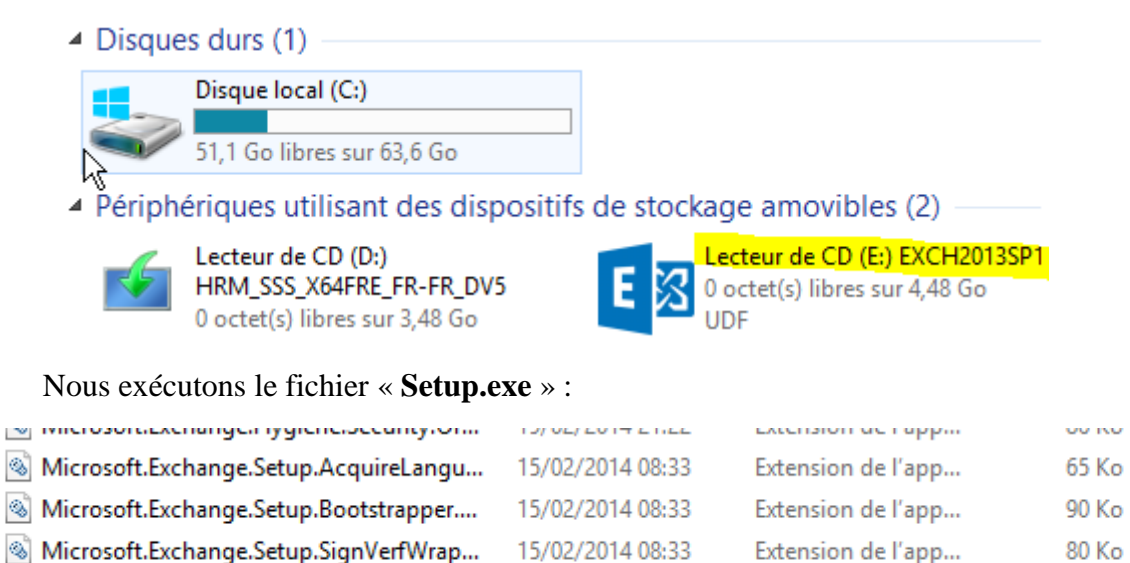

Nous laissons la case cochée pour la vérification des mises à jour et cliquons sur « **Suivant** » :

15/02/2014 08:33

Application

28 Ko

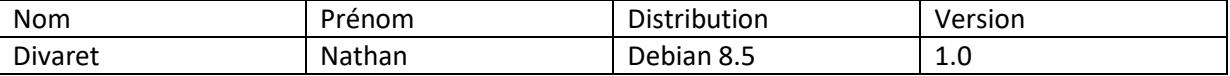

INSTALLATION DE MICROSOFT EXCHANGE SERVER 2013 SERVICE PACK 1

 $2 \times$ 

# Vérifier les mises à jour ?

Vous pouvez indiquer au programme d'installation de télécharger les mises à jour d'Exchange Server 2013 sur Internet avant l'installation d'Exchange. Si des mises à jour sont disponibles, elles seront téléchargées et utilisées par le programme d'installation. Télécharger les mises à jour dès maintenant vous permet d'obtenir toutes les nouveautés des produits et en matière de sécurité. Si vous ne souhaitez pas vérifier les mises à jour maintenant ou si vous n'avez pas accès à Internet, ignorez cette étape. Si vous ignorez cette étape, veillez à télécharger et installer toutes les mises à jour disponibles à la fin du programme d'installation.

#### Sélectionnez l'une des options suivantes :

Se connecter à Internet et vérifier les mises à jour

◯ Ne pas vérifier les mises à jour maintenant

### E 图 Exchange

Nous cochons les cases « Rôle de boîte aux lettres » et « Rôle d'accès au client » et « Suivant » :

suivant

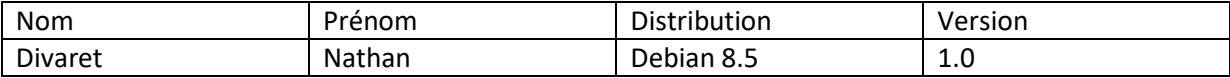

# Sélection du rôle de serveur

Sélectionnez les rôles serveur Exchange à installer sur cet ordinateur :

 $\overline{\mathscr{L}}$ Rôle de boîte aux lettres

Rôle d'agcès au client

Qutils de gestion

Röle de transport Edge

Installer automatiquement les rôles et les fonctionnalités Windows Server requis pour Exchange Server

**目** Exchange

retour

suivant

Nous laissons le répertoire par défaut et « Suivant » :

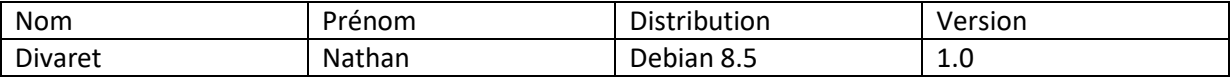

# Espace et emplacement d'installation

Espace disque nécessaire : 8013 Mo

Espace disque disponible : 40512,8 Mo

Spécifier le chemin d'accès de l'installation du serveur Exchange :

C:\Program Files\Microsoft\Exchange Server\V15

parcourir...

图 Exchange

Maintenant que les prérequis ont été vérifiés, nous cliquons sur « Installer » :

retour

suivant

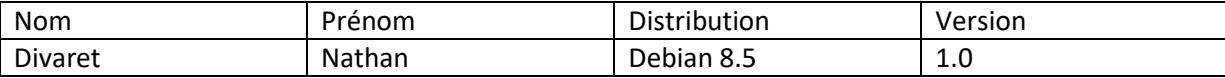

# Tests de préparation

L'ordinateur sera contrôlé pour vérifier que le programme d'installation peut continuer.

Analyse de conditions préalables

100%

### 3 Exchange

*installer* 

Nous cliquons sur « **Suivant** » :

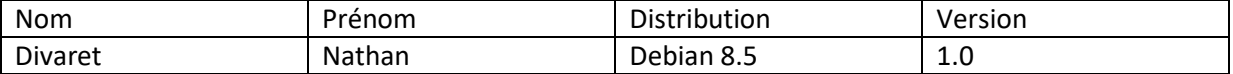

### Introduction

Bienvenue dans Microsoft Exchange Server 2013 !

Exchange Server est conçu pour vous aider à améliorer la productivité des utilisateurs, protéger vos données et vous donner le contrôle dont vous avez besoin. Vous pouvez personnaliser la solution pour répondre à vos besoins uniques grâce à des options de déploiement flexibles, notamment des déploiements hybrides, qui vous permettent de tirer parti à la fois des solutions sur site et en ligne. Vous pouvez utiliser les fonctionnalités de gestion de la conformité pour vous protéger contre la perte d'informations sensibles et pour vous aider dans vos efforts de conformité interne et réglementaire. Et bien sûr, les utilisateurs auront accès à leur messagerie électronique, calendrier et messagerie vocale sur pratiquement tous les périphériques, où qu'ils soient.

Cet Assistant vous quidera tout au long de l'installation d'Exchange 2013.

Planifier votre déploiement Exchange Server 2013 :

En savoir plus sur Microsoft Exchange Server 2013

Lire des informations sur les langues prises en charge

Utiliser l'Assistant de déploiement Exchange Server 2013

### E 图 Exchange

suivant

Maintenant, nous retournons à l'accueil et remarquons la présence de 2 programmes « Exchange Management Shell » concernant la gestion d'Exchange ainsi que « Exchange Toolbox » représentant sa boîte d'outils :

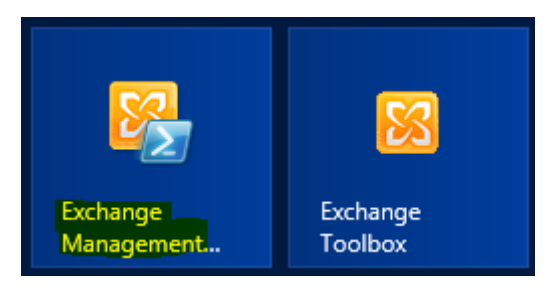

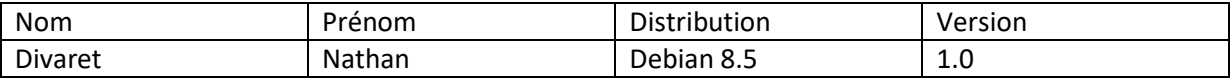

### <span id="page-9-0"></span>**5) Vérification de l'installation d'Exchange 2013**

**-** Tout d'abord, sur la console « **Exchange Management Shell** », nous tapons la commande « **Get-ExchangeServer** » pour confirmer la présence du serveur et les rôles déployés et constatons que c'est le cas :

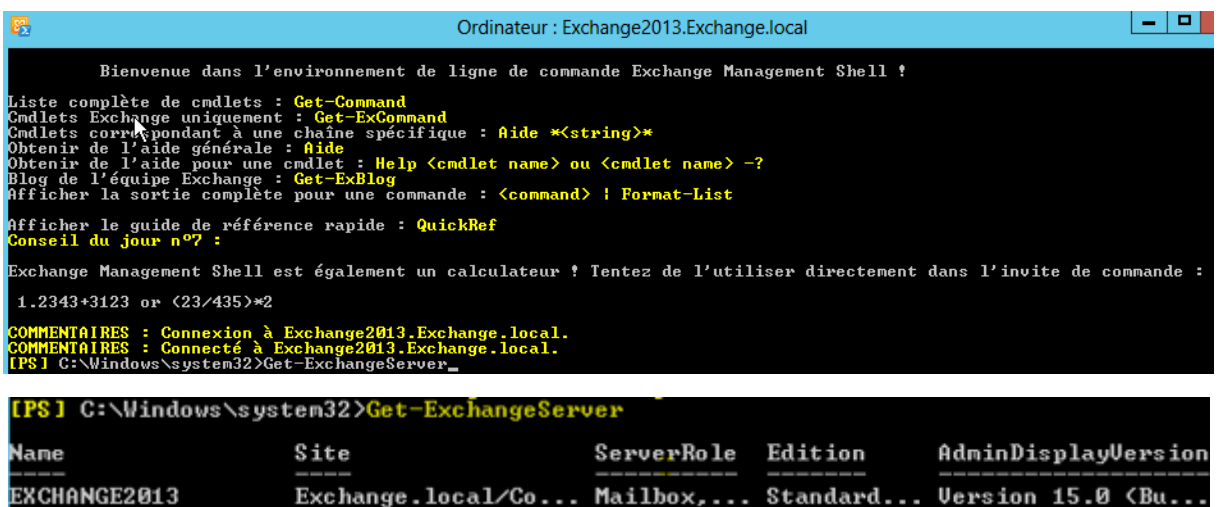

Ensuite, nous allons consulter les fichiers de logs situés dans le répertoire « **ExchangeSetupLogs** » pour vérifier la confirmation de l'installation complète d'**Exchange** avec ses prérequis :

#### Fichier de logs « **AdminToolsPrereqs** » :

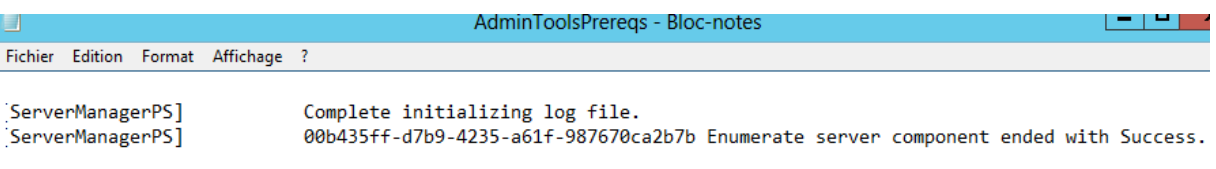

#### Fichier de logs « **Internal-CASPrereqs** » :

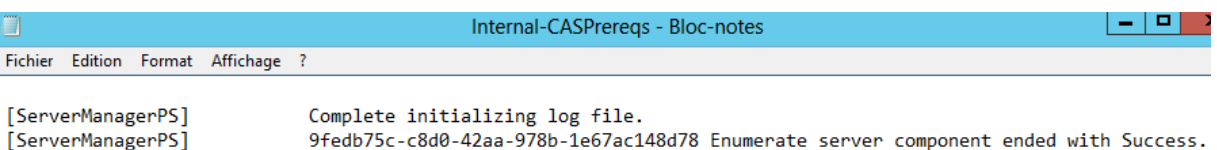

9fedb75c-c8d0-42aa-978b-1e67ac148d78 Enumerate server component ended with Success.

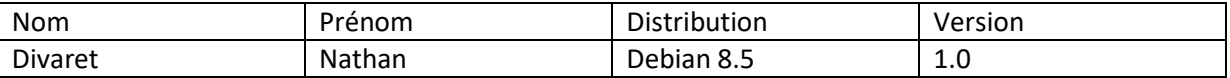

Ouvrez le fichier « ExhcnageSetup.txt » et confirmez le bon déroulement global du processus d'installation d'Exchange.

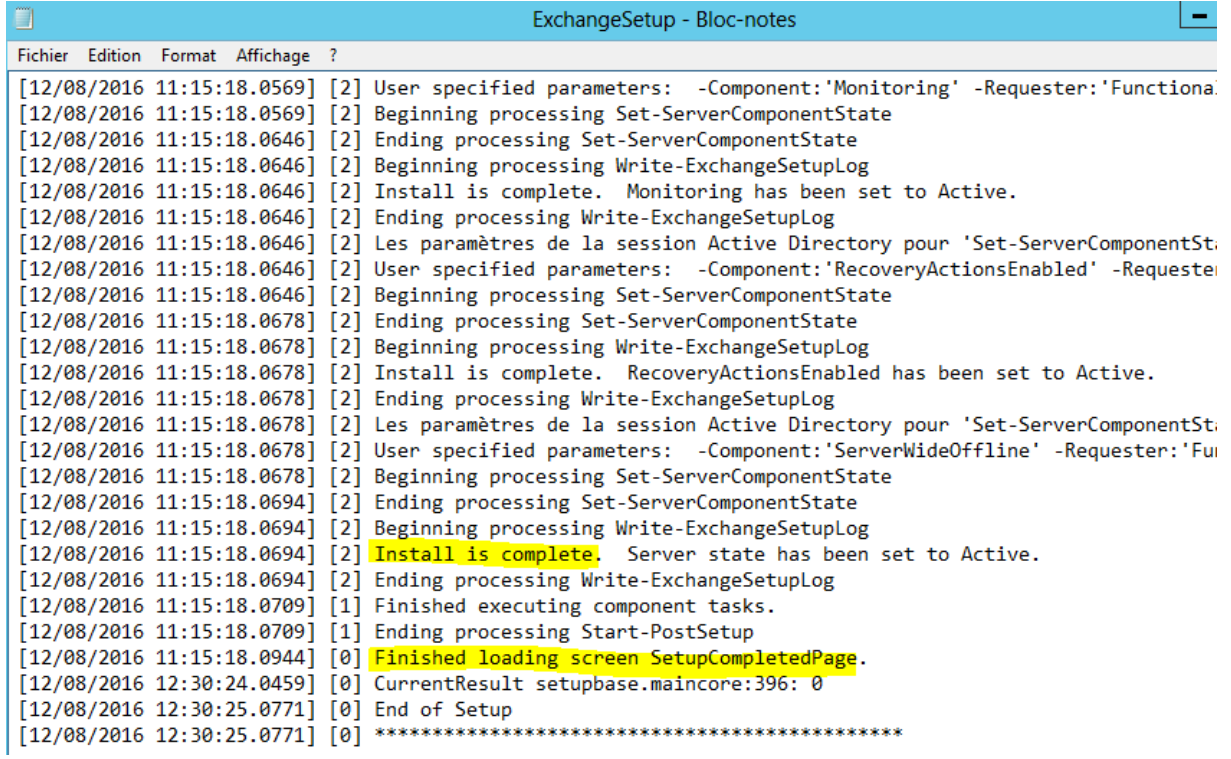

### **I) Accès à la console d'administration d'Exchange**

**-** Ouvrons un navigateur, saisissons l'URL « [https://Nom\\_ServeurExchange/ecp](https://nom_serveurexchange/ecp) »

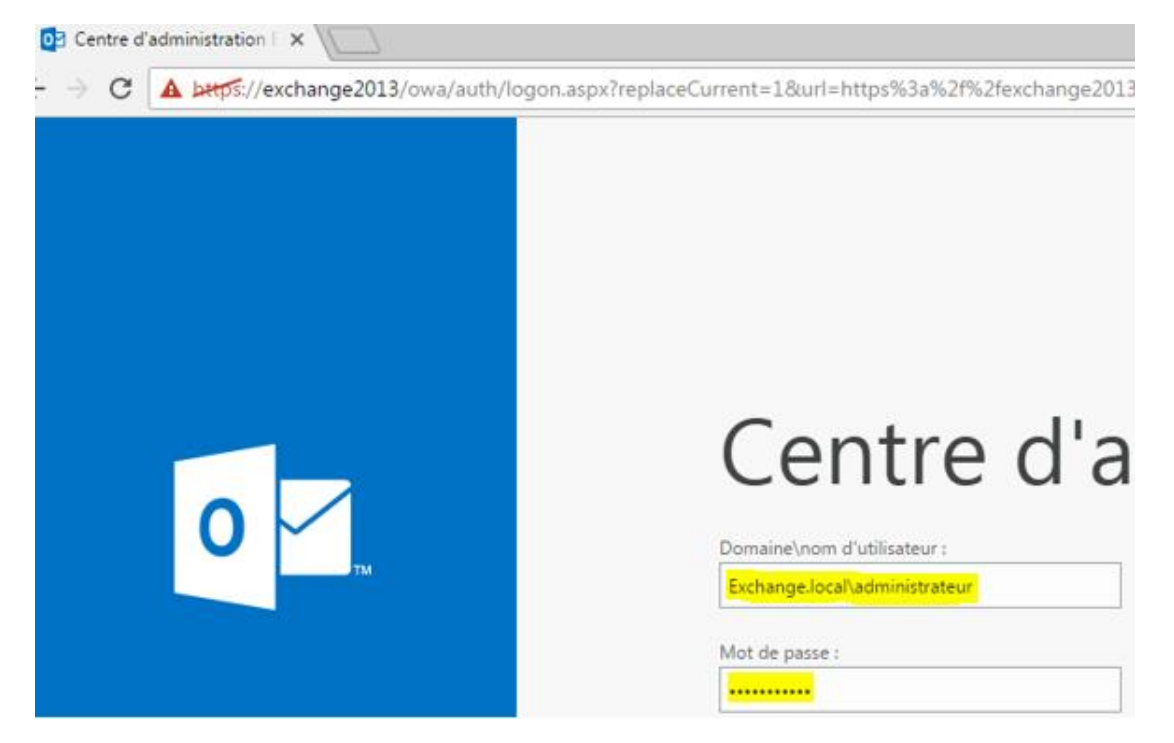

**-** Ensuite, nous remarquons l'adresse électronique de l'administrateur d'**Exchange** qui vient de se connecter et cliquons sur la croix pour ajouter une boîte aux lettres utilisateur :

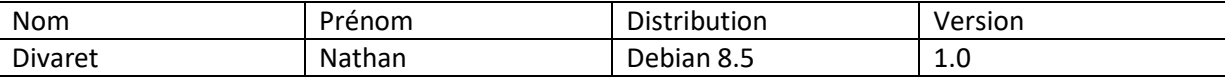

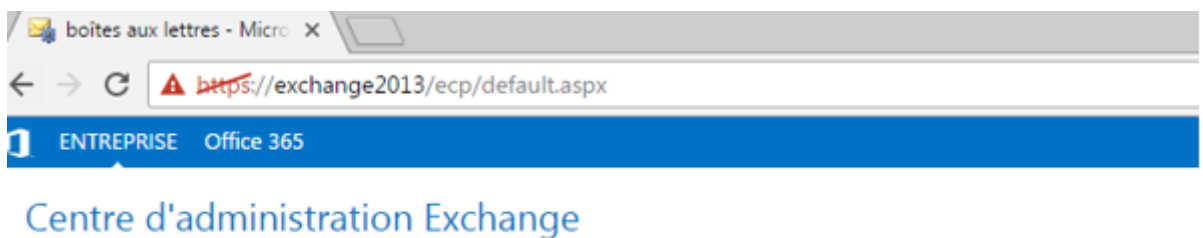

#### boîtes aux lettres groupes ressources contacts partagé destinataires autorisations <mark>+</mark> → / m p e ... gestion de la conformité NOM D'AFFICHAGE A TYPE DE BOITE... ADRESSE DE MESSAGERIE organisation Administrateur@exchange.local Administrateur Utilisateur

protection

**-** Nous cliquons sur « **Parcourir** » :

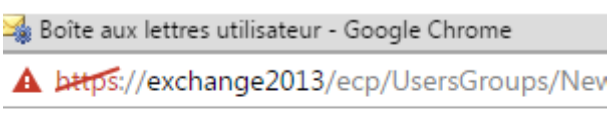

nouvelle boîte aux lettres utilisateur

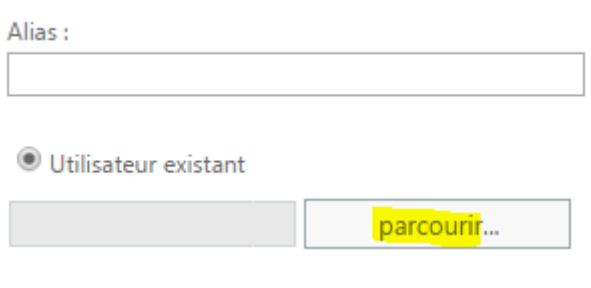

**-** Nous sélectionnons l'utilisateur créé nommé « **jean dupont** » et « **ok** » :

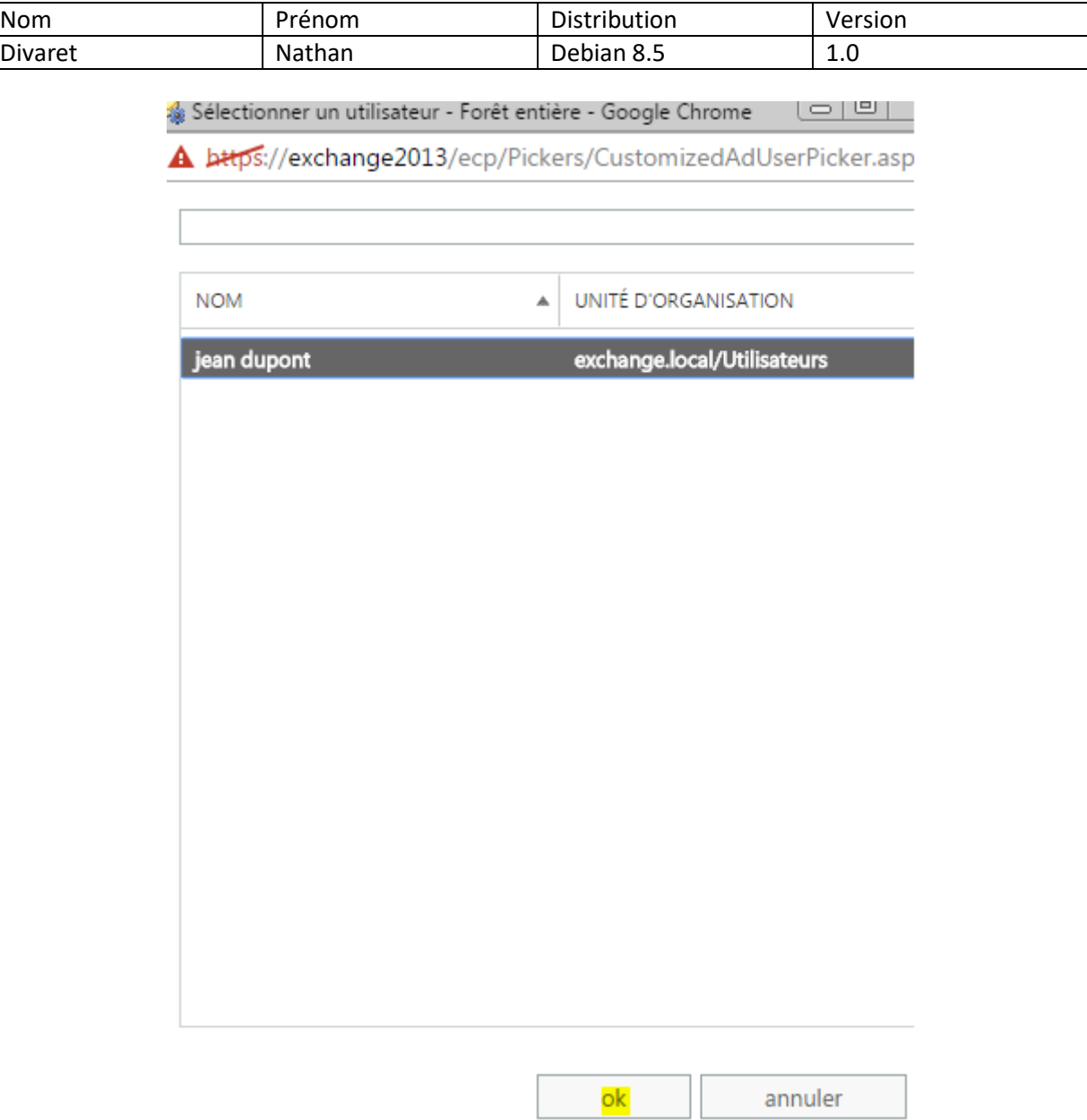

**-** Une fois l'utilisateur sélectionné, nous cliquons sur « **enregistrer** » :

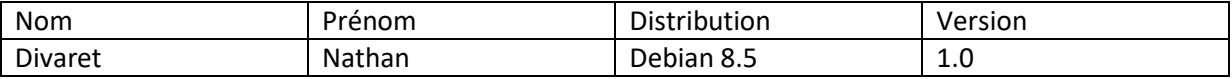

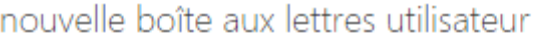

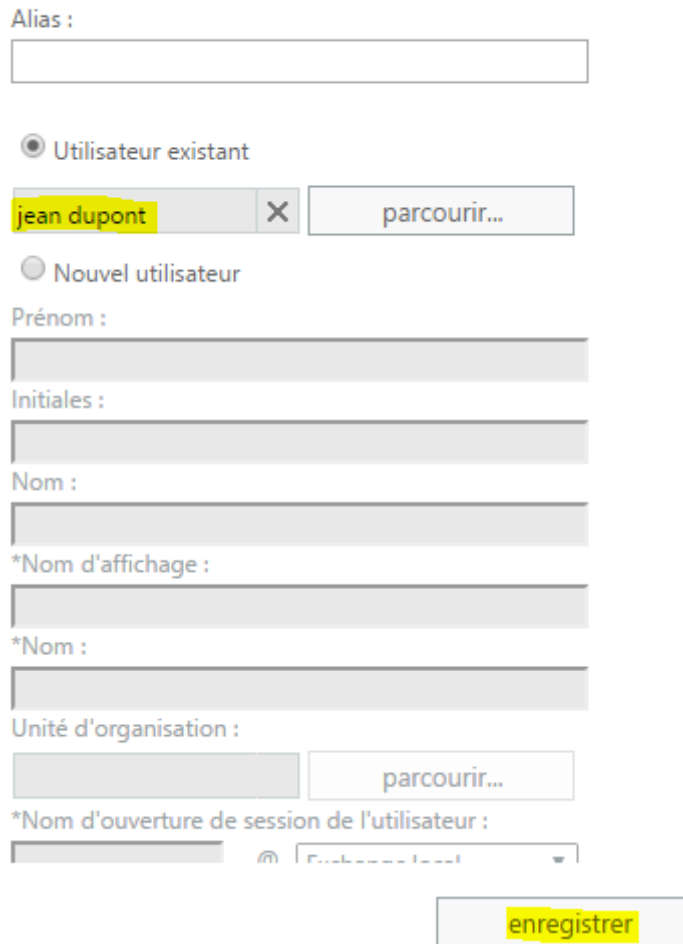

**-** Et, nous constatons la présence de l'utilisateur dans la boîte aux lettres :

boîtes aux lettres groupes ressources contacts pa

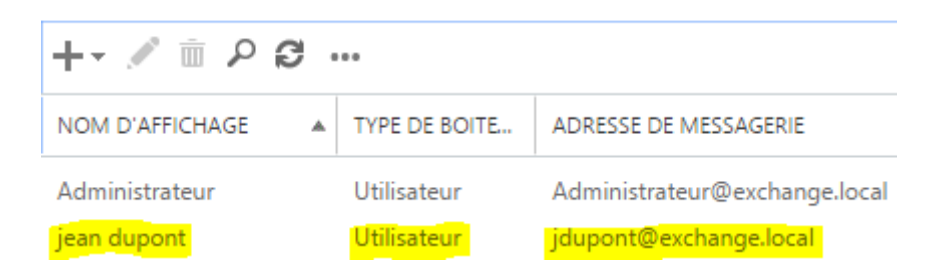

Nous créons un nouvel utilisateur nommé « **valentin sabine** », consultons de nouveau la boîte aux lettres et constatons sa présence (mon voisin pour le test):

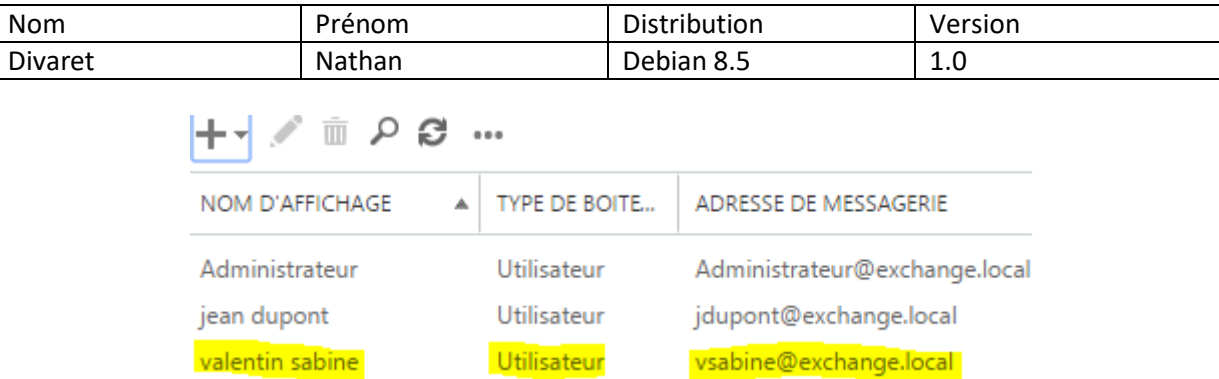

**-** Tout d'abord, nous saisissons l'URL « [https://@IP\\_ServeurExchange/owa](https://ip_serveurexchange/owa) » pour accéder à l'interface Web d'**OWA** et renseignons les identifiants de l'administrateur d'**Exchange** :

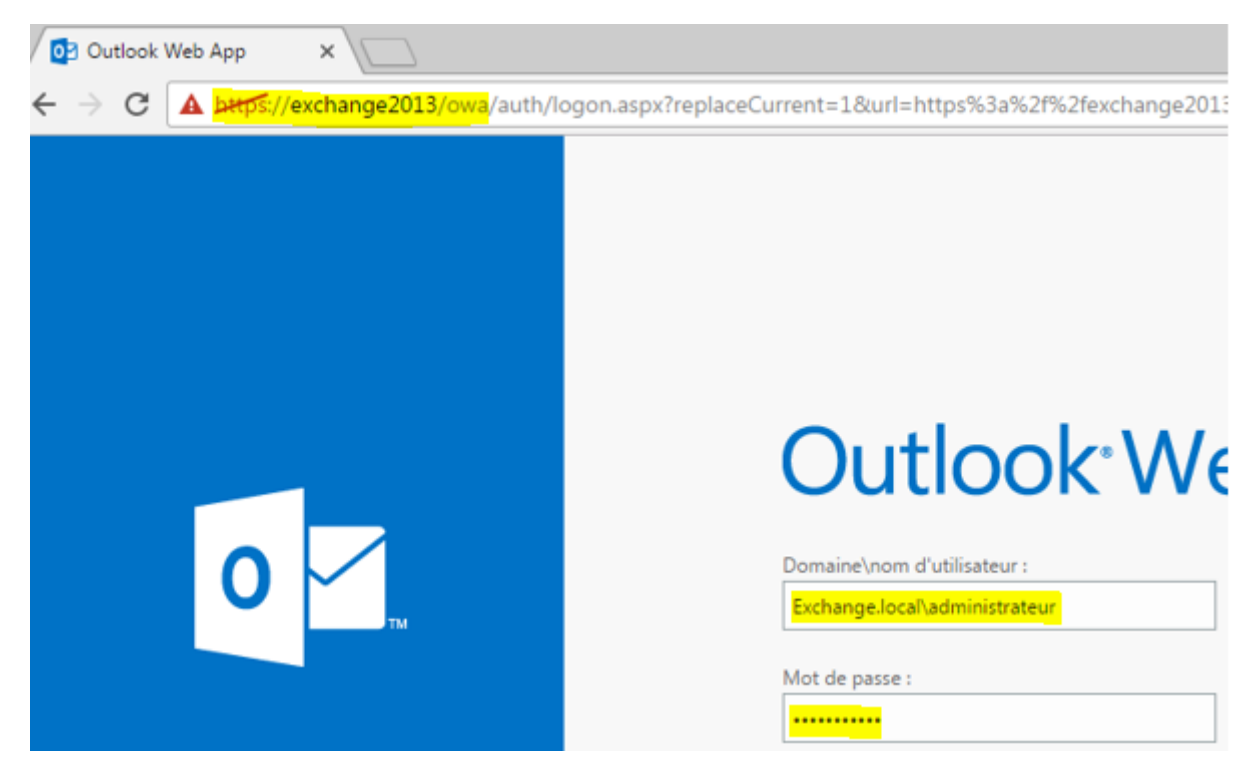

**-** Ensuite, nous testons l'envoi d'un nouveau message vers un utilisateur (ici, le destinataire est « **jean dupont** ») :

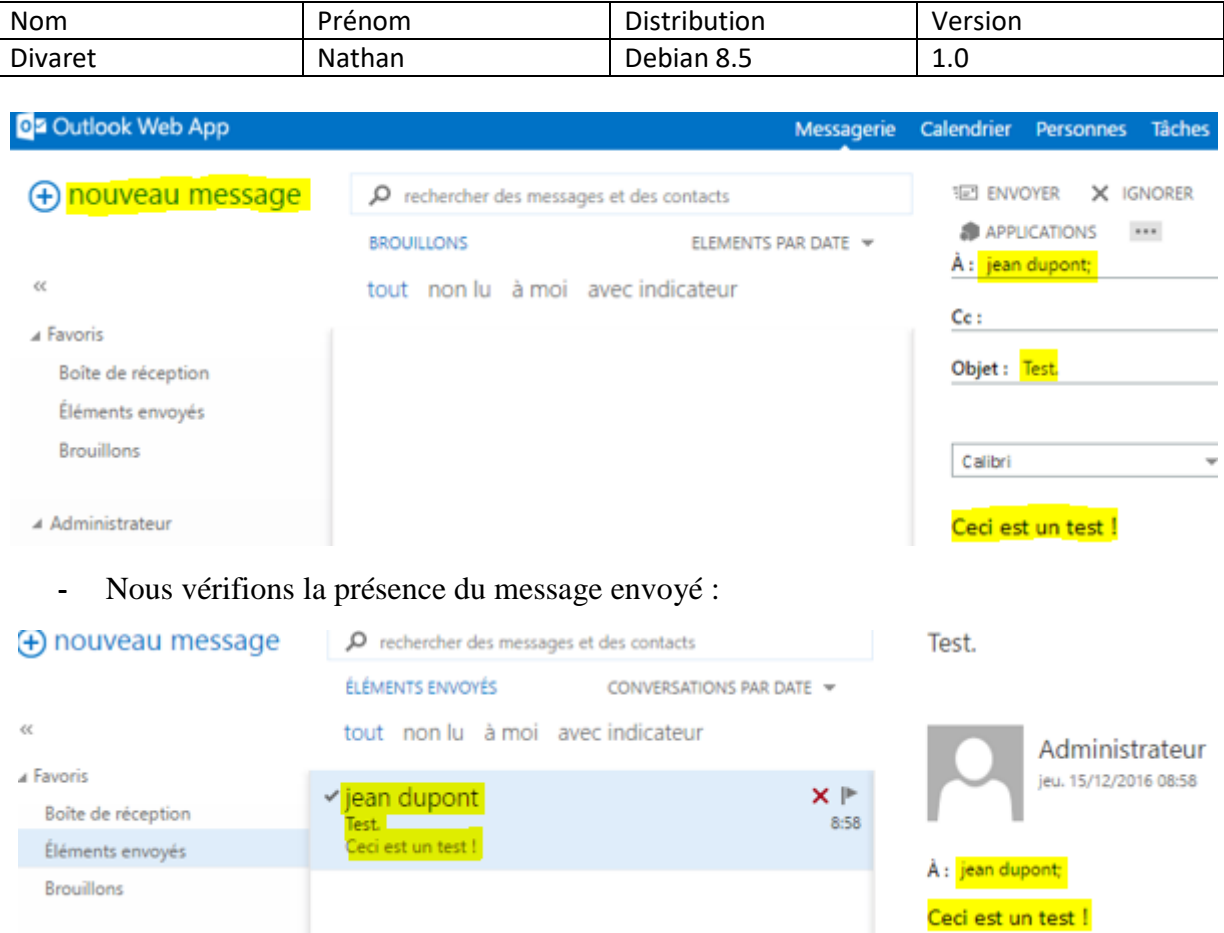

**-** Nous nous déconnectons de la session de l'administrateur et nous nous connectons sur la session de l'utilisateur « **valentin sabine** » :

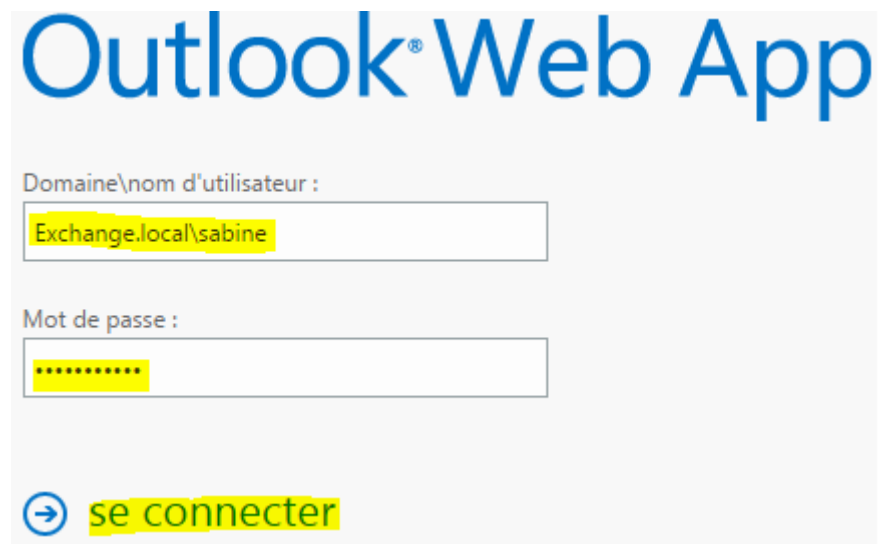

**-** Nous saisissons un nouveau mot de passe pour cet utilisateur :

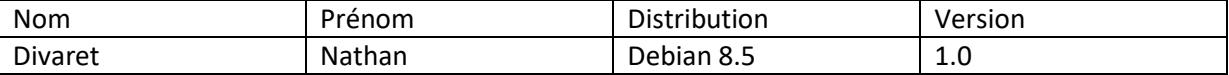

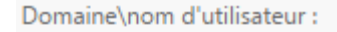

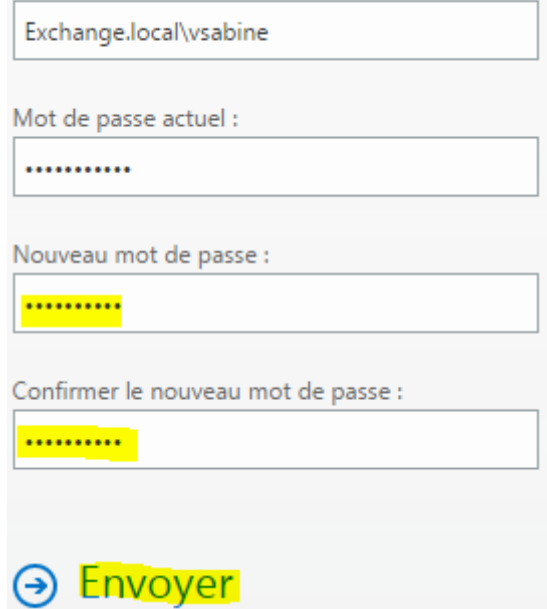

**-** Nous sélectionnons le fuseau horaire :

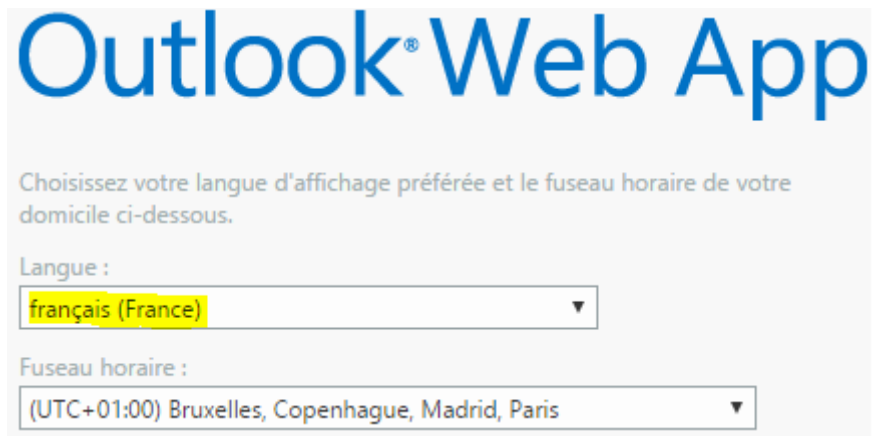

**-** Nous envoyons un mail à l'utilisateur « **jean dupont** » :

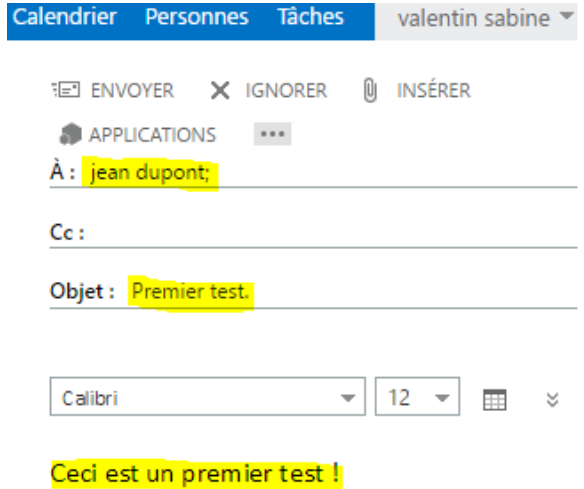

**-** Enfin, nous nous connectons sur la session de l'utilisateur « **jean dupont** », consultons sa boîte de réception et constatons que le mail a bien envoyé et reçu :

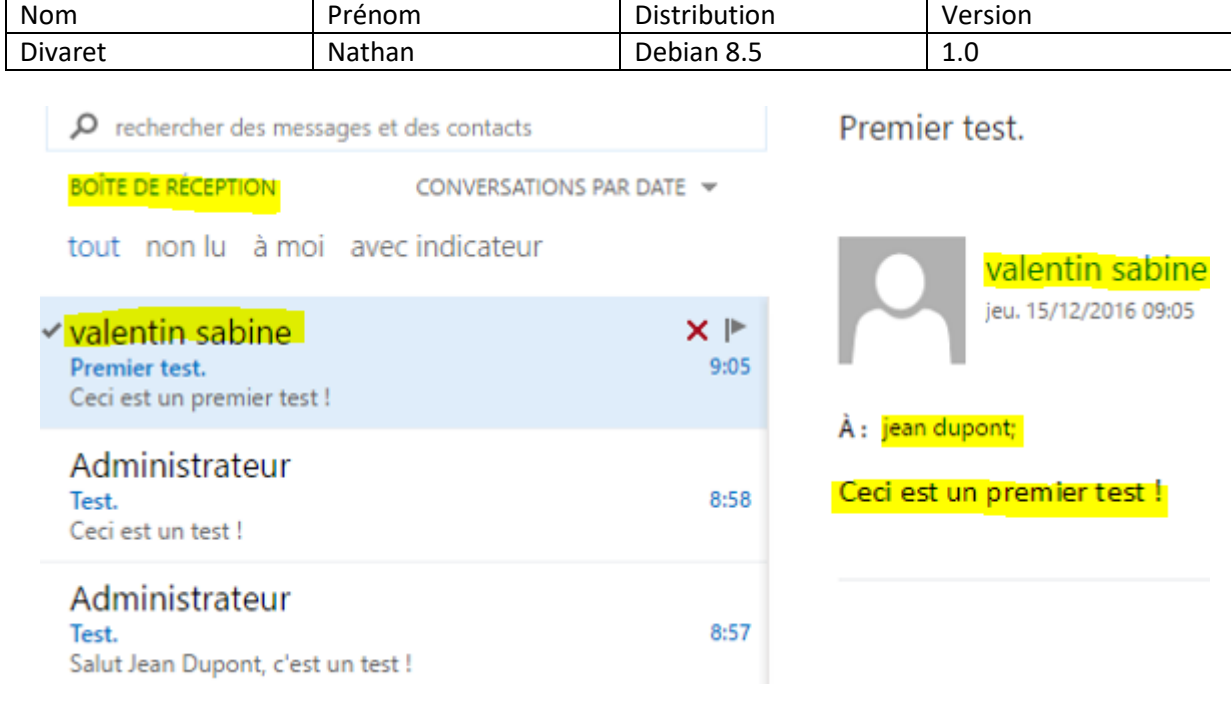